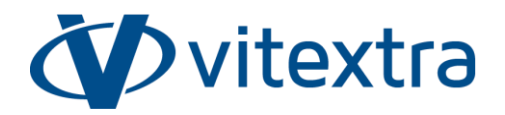

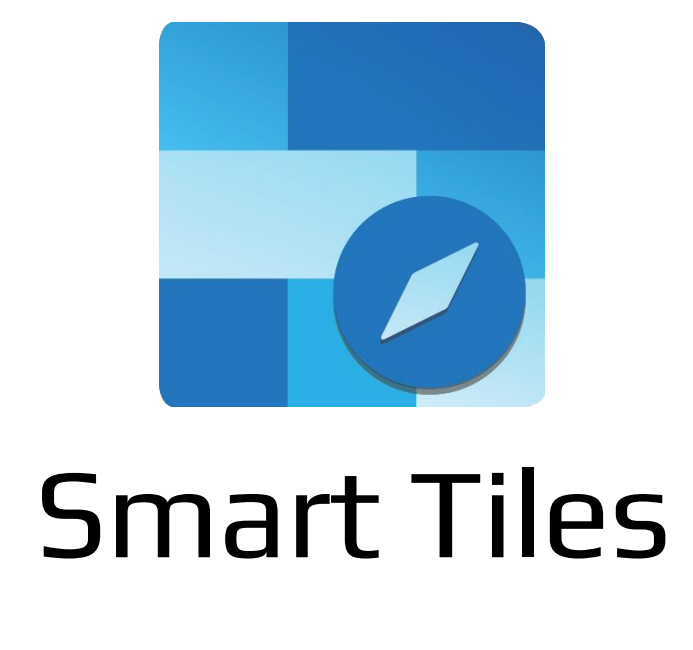

# Краткое руководство

Обновлено 7/10/2023

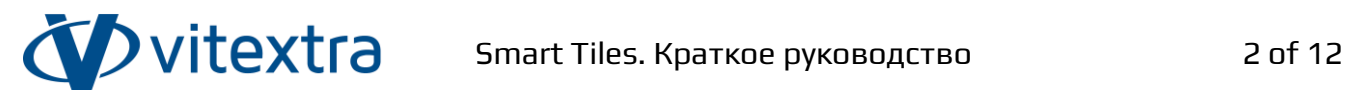

# <span id="page-1-0"></span>Авторские права

Copyright © 2020 - 2023 Vitextra SIA. Все права защищены.

Все упомянутые в данном документе товарные знаки и зарегистрированные товарные знаки принадлежат своим законным владельцам.

### **Информация о компании:**

Email: [info@vitextra.com](mailto:info@vitextra.com)

Веб-сайт[: vitextra.com](https://vitextra.com/)

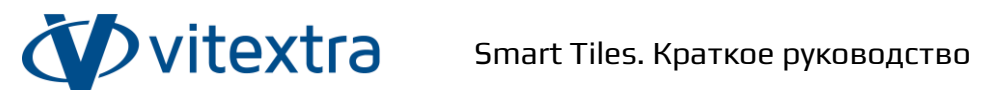

# <span id="page-2-0"></span>Содержание

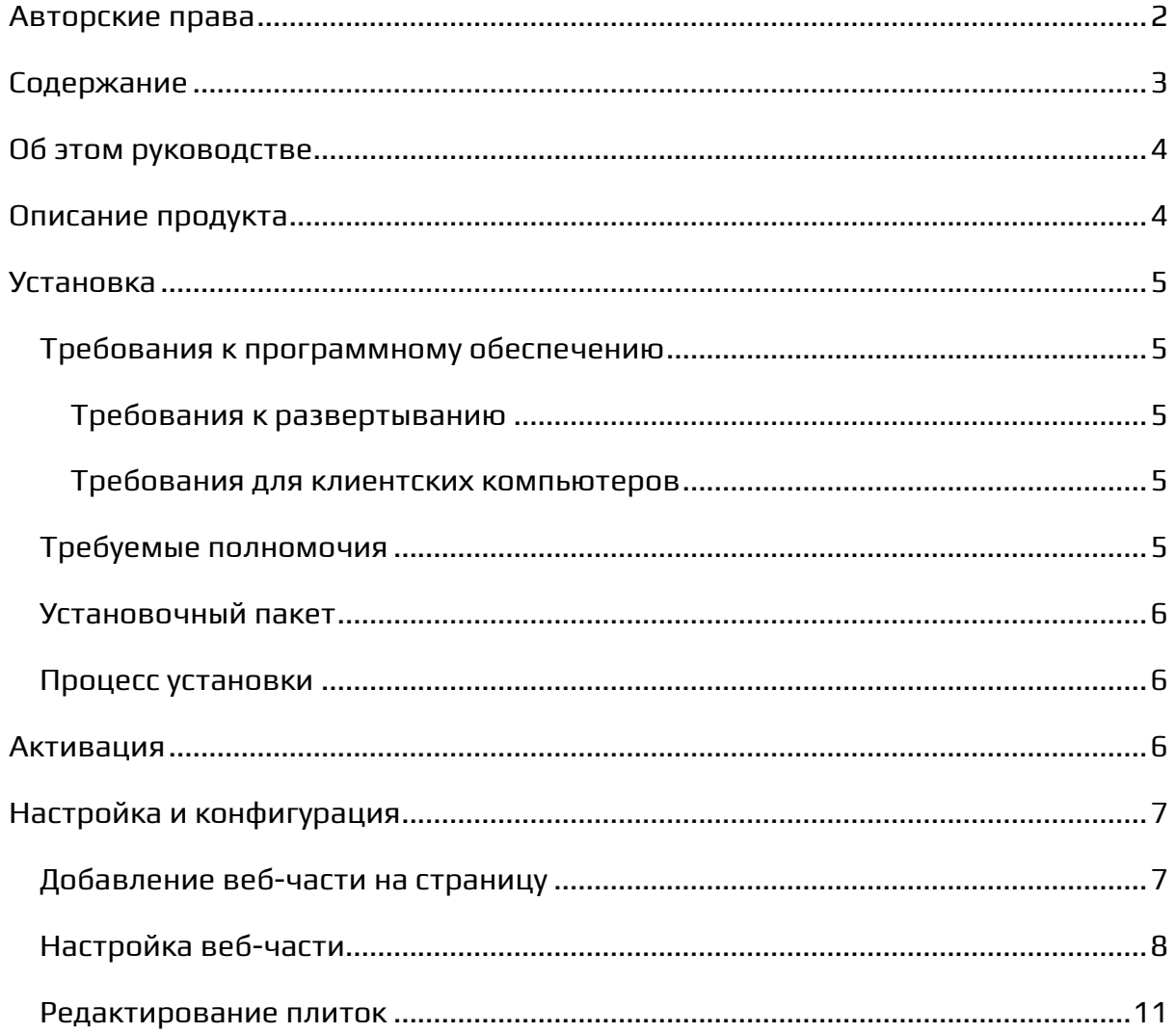

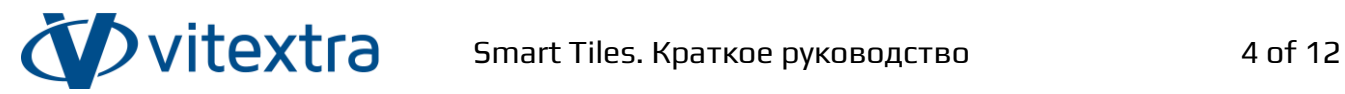

# <span id="page-3-0"></span>Об этом руководстве

Это руководство поможет вам установить и настроить веб-часть Smart Tiles для базовой работы. Руководство предназначено для администраторов, консультантов и ИТ-специалистов, которые хотят использовать основные функциональные возможности продукта.

# <span id="page-3-1"></span>Описание продукта

Веб-часть Smart Tiles позволяет пользователям создавать визуально привлекательные и удобные навигационные меню для сайтов SharePoint. С помощью веб-части пользователи и редакторы контента могут добавлять и персонализировать плитки, представляющие различные страницы или разделы сайта, и располагать их в виде динамической сетки, которая адаптируется к различным размерам экрана.

Используя веб-часть, пользователи могут легко перемещаться по сайту, улучшая общий пользовательский интерфейс и упрощая поиск важной информации и доступ к ней.

Ключевые особенности смарт-плиток:

- Адаптивная сетка плиток
- Настраиваемые плитки (размер, цвет, шрифт)
- Предопределенные наборы значков:
	- o Значки Office UI Fabric
	- o Приложения Microsoft 365
	- o Службы Azure
	- o Типы файлов

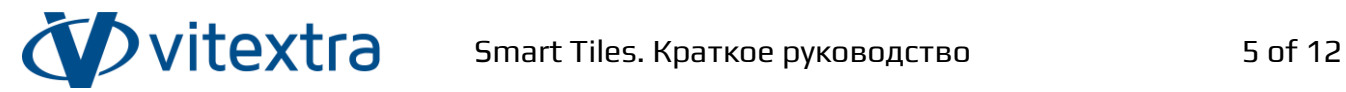

# <span id="page-4-0"></span>Установка

### <span id="page-4-1"></span>Требования к программному обеспечению

### <span id="page-4-2"></span>Требования к развертыванию

SharePoint Online (Microsoft 365)

### ❗ **Важно**

Веб-часть Smart Tiles не поддерживает установку на web part does not support SharePoint on-premises instance.

### <span id="page-4-3"></span>Требования для клиентских компьютеров

### Браузеры для настольных компьютеров:

- Microsoft Edge (последняя выпущенная версия)
- Mozilla Firefox (последняя выпущенная версия)
- Google Chrome (последняя выпущенная версия)
- Apple Safari (последняя выпущенная версия)

Мобильные браузеры:

- Последняя версия Microsoft Edge или Chrome для Android 4.4 и новее.
- Microsoft Edge, Chrome или Safari для iOS10 и новее

#### **Примечание**

Internet Explorer 11 и режим совместимости Edge IE не поддерживаются. Мы рекомендуем использовать Microsoft Edge (Chromium) в качестве замены Internet Explorer 11.

# <span id="page-4-4"></span>Требуемые полномочия

Для выполнения процедуры установки, вам должна быть назначена роль администратора тенанта.

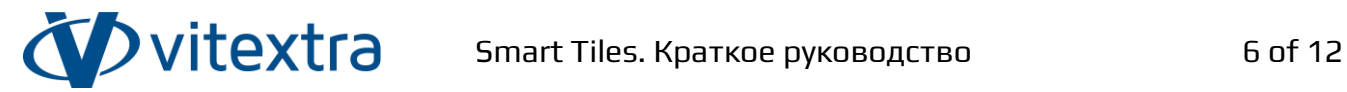

### <span id="page-5-0"></span>Установочный пакет

Существует два канала доставки смарт-плиток:

- Центр Загрузки Vitextra Download [\(https://vitextra.com/ru/downloads\)](https://vitextra.com/ru/downloads)
- Microsoft AppSource<sup>1</sup>

### **Совет**

Центр загрузки предоставляет обновления и новые функции, как только они будут готовы. Публикация обновлений в AppSource происходит с задержкой примерно в две недели из-за процесса верификации веб-части со стороны Microsoft.

### <span id="page-5-1"></span>Процесс установки

Пожалуйста, ознакомьтесь со следующей статьей базы знаний:

<https://vitextra.com/ru/support/kb/10035>

# <span id="page-5-2"></span>Активация

После того как вы приобрели лицензию на веб-часть Smart Tiles, вы можете назначить ее своему экземпляру SharePoint.

#### **Примечание**

Вам нужна лицензия для каждого тенанта<sup>2</sup>, на котором установлена веб-часть. Количество пользователей не влияет на лицензирование.

Copyright © 2020 - 2023 Vitextra SIA. Все права защищены. [vitextra.com](https://vitextra.com/)

 $^1$  Microsoft AppSource - это глобальный интернет-магазин, который содержит приложения и службы, созданные для Microsoft 365, Dynamics 365, Power BI, Power Platform и других сервисов Microsoft. С помощью AppSource можно приобрести приложения и развернуть их в тенанте организации.

 $^2$  Тенант Microsoft 365 — это выделенный виртуальный экземпляр служб Microsoft 365. В рамках тенанта хранится информация об организации, такая как пользователи и домены (Azure AD), конфигурации, подписки и сервисы. Организация получает тенант, подписавшись на службы Microsoft 365.

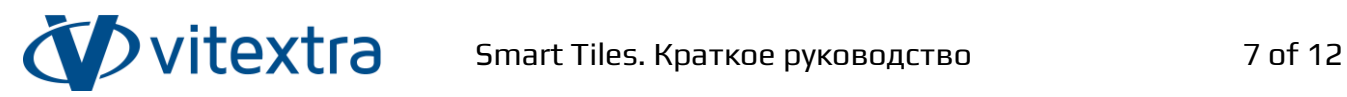

Для получения более подробной информации об управлении подпиской и назначении лицензий обратитесь к статье базы знаний:

<https://vitextra.com/ru/support/kb/10037>

# <span id="page-6-0"></span>Настройка и конфигурация

# <span id="page-6-1"></span>Добавление веб-части на страницу

После установки решения веб-часть Smart Tiles появится в галерее:

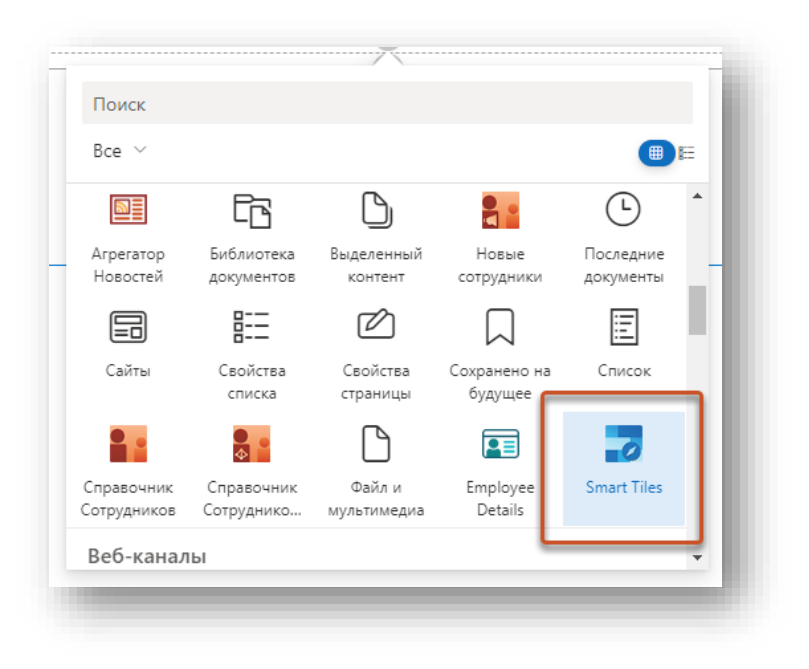

Рисунок 1. Галерея веб-частей

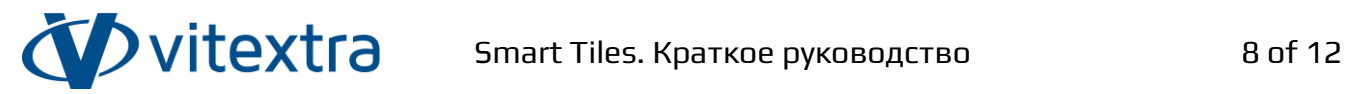

# <span id="page-7-0"></span>Настройка веб-части

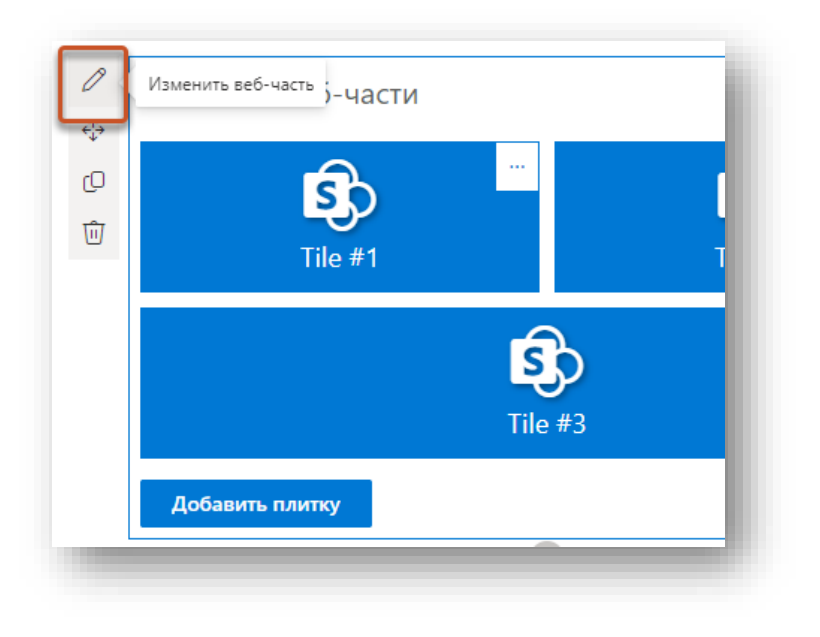

Рисунок 2. Кнопка настройки веб-части

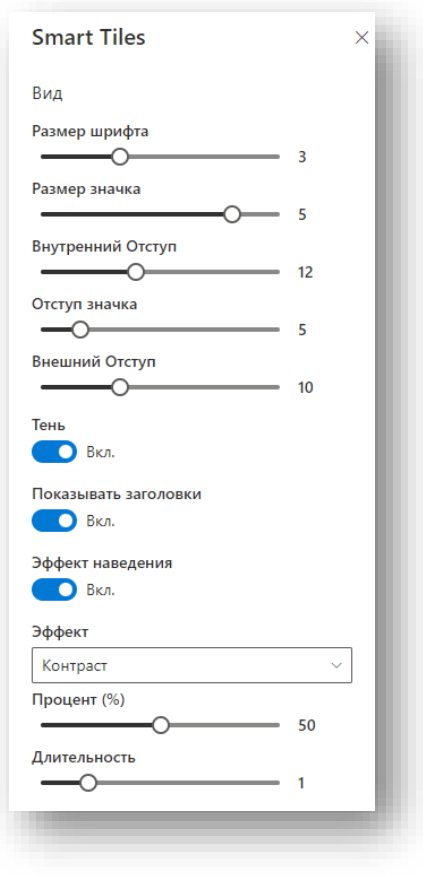

Рисунок 3. Панель настройки веб-части

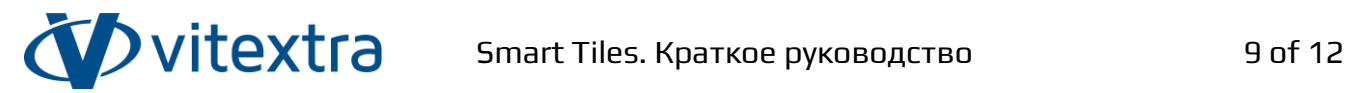

Веб-часть Smart Tiles предоставляет набор опций для настройки внешнего вида плиток.

Таблица 1. Свойства веб-части

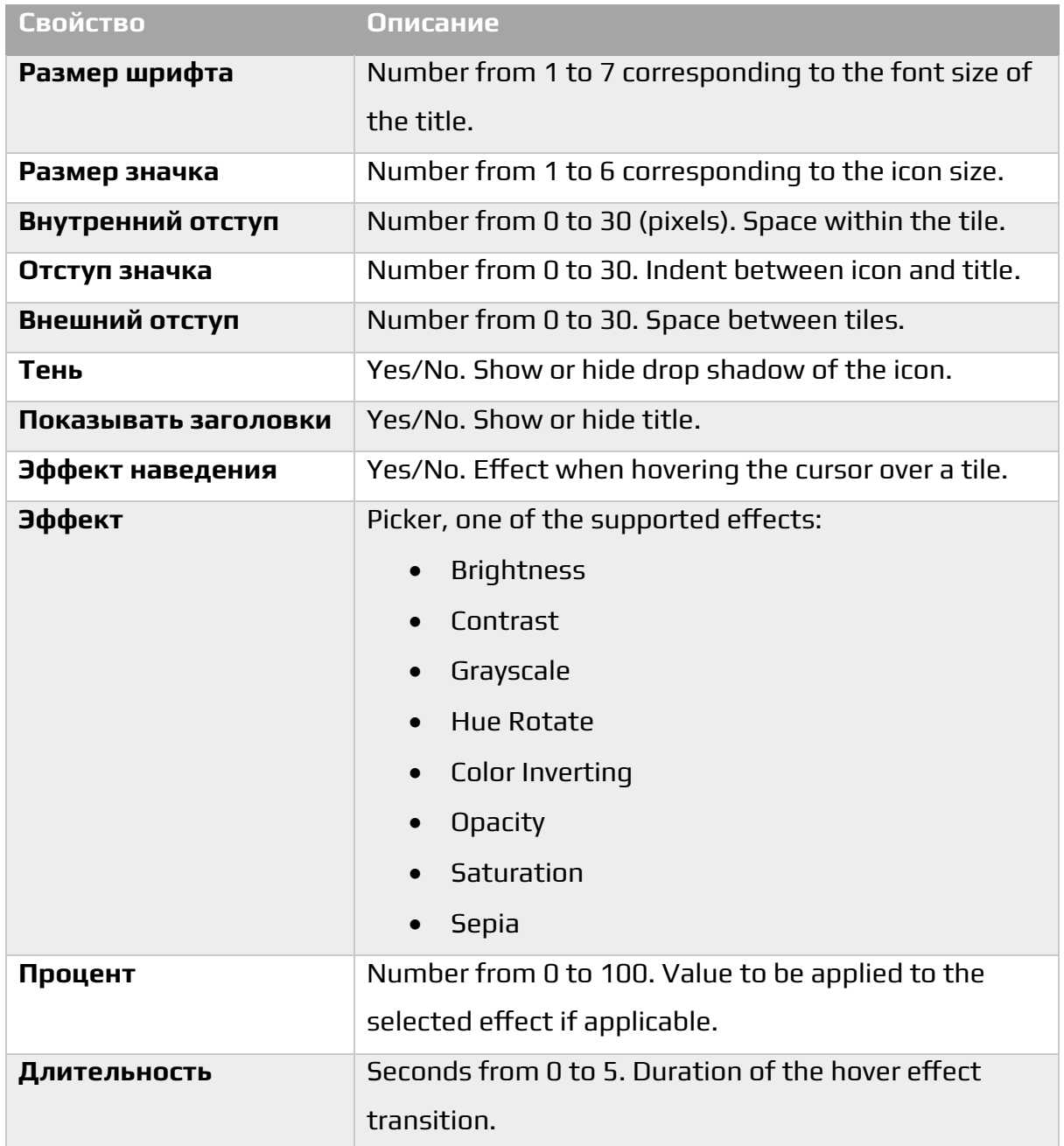

На рисунке ниже показаны свойства веб-части, которые влияют на размер плитки и расстояние между ними.

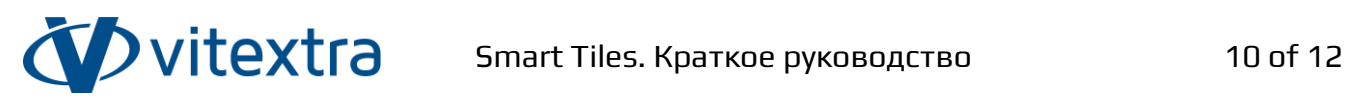

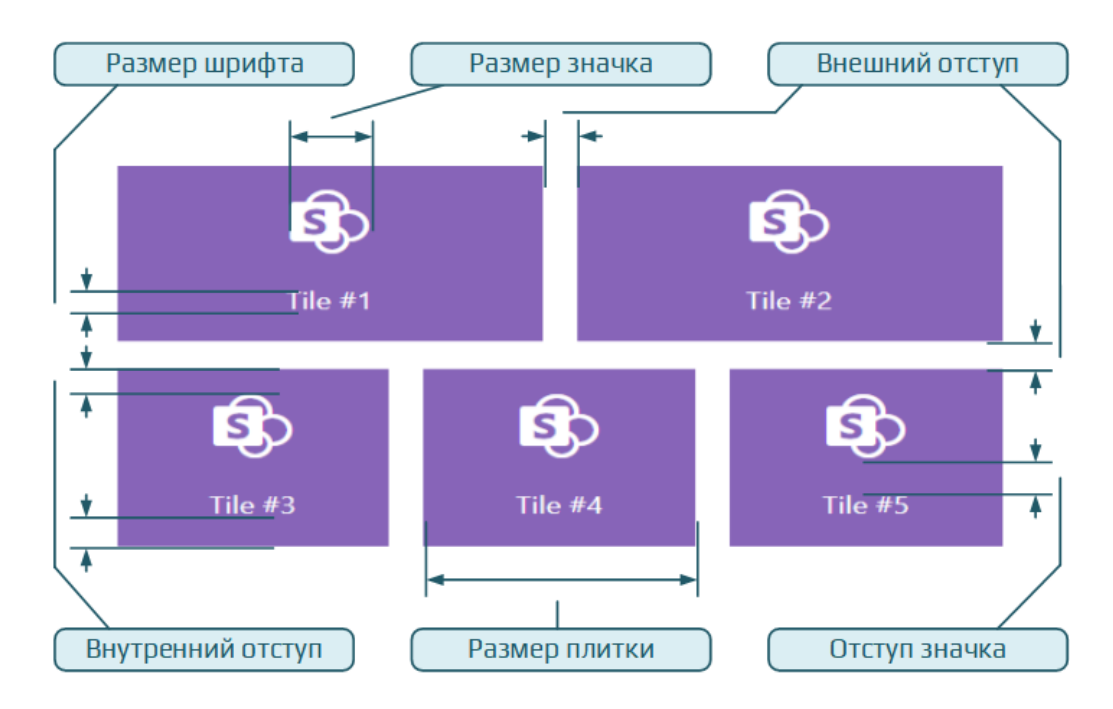

Рисунок 4. Параметры размеров плитки

### **Совет**

Свойства веб-части влияют только на высоту плитки, ширина плитки зависит от ее размера и ширины самой веб-части.

Ширина плитки зависит только от ее выбранного размера. В таблице ниже приведены возможные варианты размера плитки и соответствующая минимальная ширина плитки.

#### Таблица 2. Размер плитки и соответствующая минимальная ширина

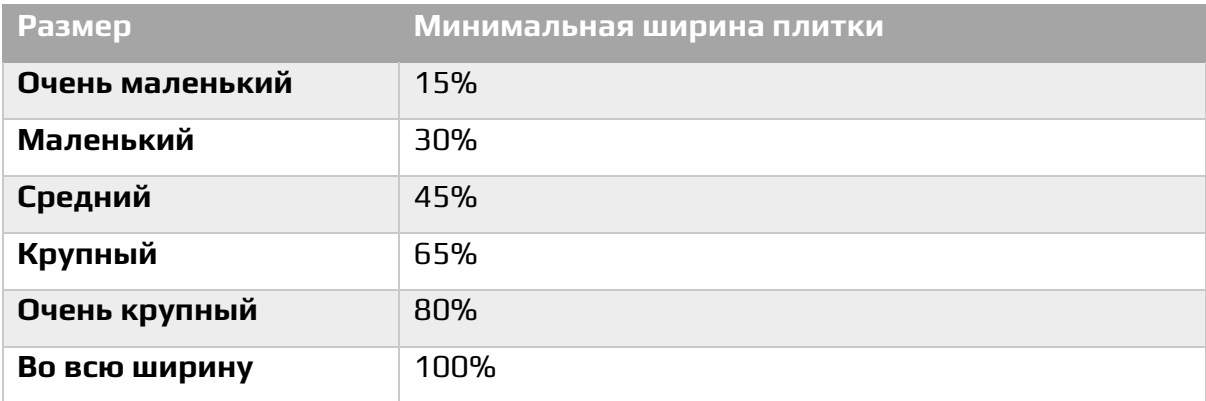

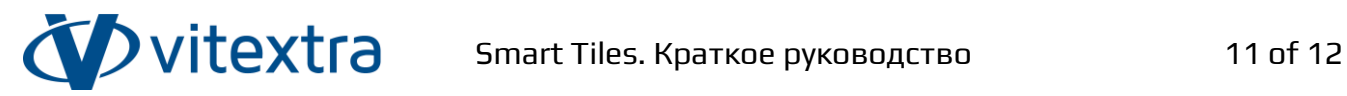

### <span id="page-10-0"></span>Редактирование плиток

Чтобы добавить новую плитку, откройте страницу в режиме редактирования и нажмите кнопку **Добавить плитку**.

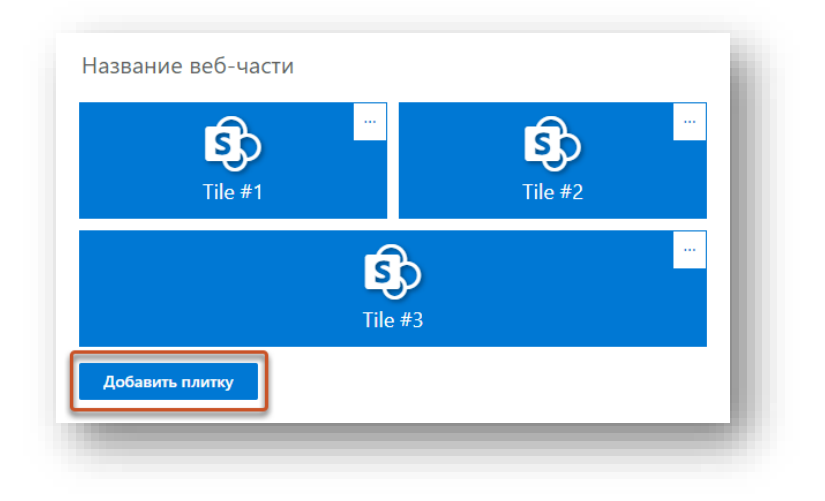

Рисунок 5. Кнопка добавления новой плитки

Чтобы отредактировать свойства плитки или удалить ее, нажмите кнопку **...**, чтобы открыть контекстное меню.

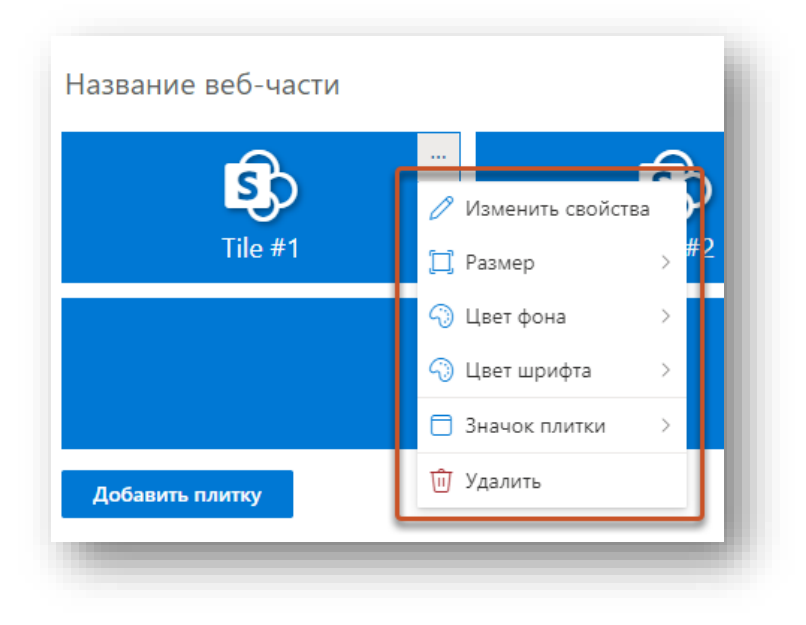

#### Рисунок 6. Контекстное меню плитки

Каждая плитка имеет следующие свойства: заголовок, URL-адрес навигации и параметр target, определяющий, где открывать ссылку.

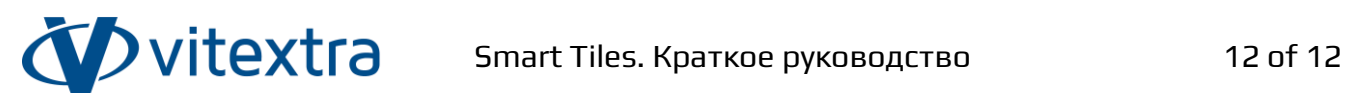

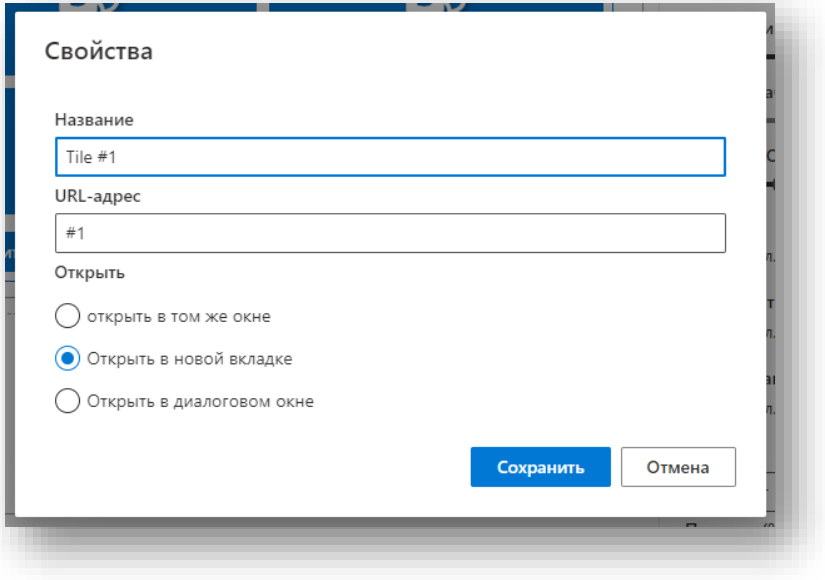

Рисунок 7. Диалоговое окно свойств плитки

Веб-часть Smart Tiles предоставляет четыре предопределенных набора значков:

- **Значки Office UI Fabric**
- Приложения Microsoft 365
- Службы Azure
- Типы файлов

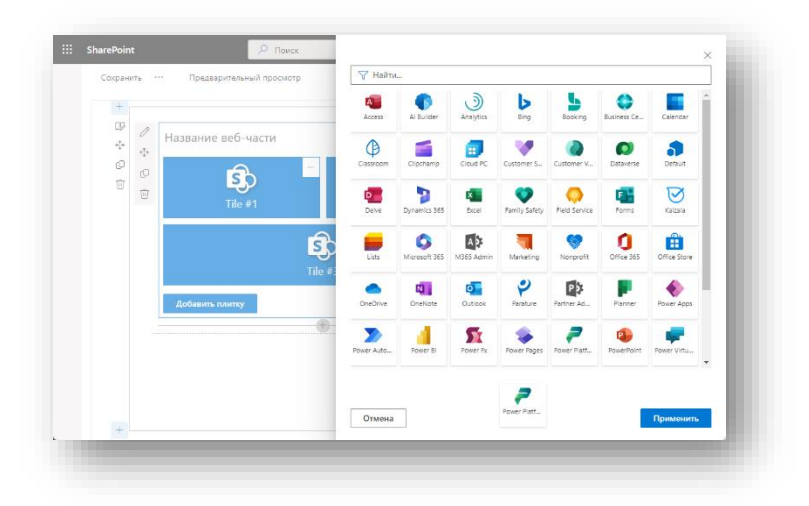

Рисунок 8. Значки приложений Microsoft 365